DOSIsoft

# **DOSIsoft**<br>EPIbeam マニュアル

# 目次

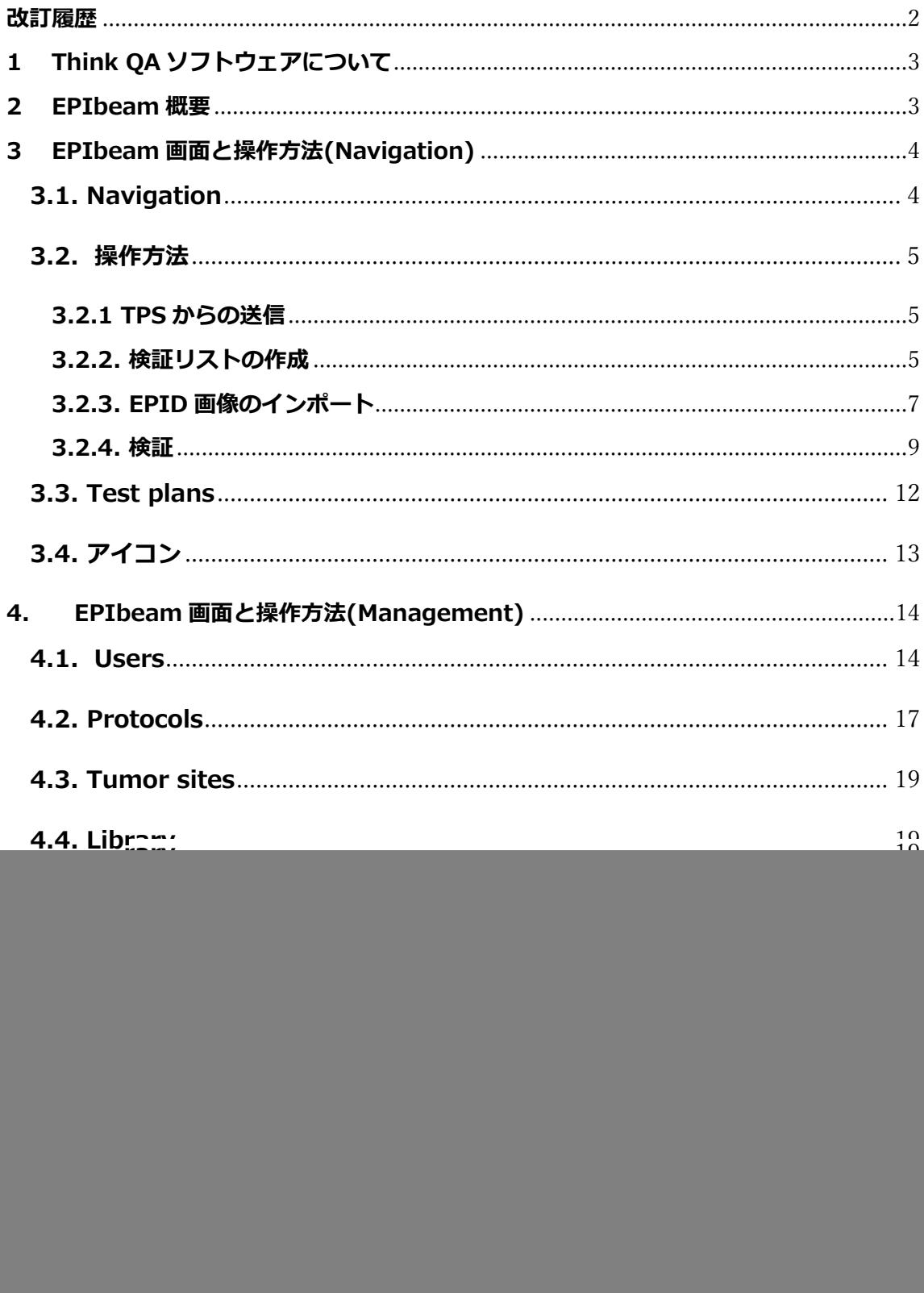

![](_page_2_Picture_22.jpeg)

# <span id="page-2-0"></span>**改訂履歴**

2023.02.07 初版

## <span id="page-3-0"></span>**1 Think QA ソフトウェアについて**

治療前の患者 QA を実施する装置です。ウェブブラウザを備えたネットワーク内の PC から 使用可能です。ThinkQA には EPIbeam というソフトウェアモジュールが含まれています。

## <span id="page-3-1"></span>**2 EPIbeam 概要**

EPIbeam は患者プラン検証 QA ソフトで、絶対線量で表される2つの画像をγ解析を使っ て評価します。

- 治療計画から計算された予測線量マップ:Predicted image
- EPID に照射したデータを水吸収線量に変換した測定画像:Acquired image

![](_page_3_Figure_6.jpeg)

- ① RT Plan が TPS から EPIbeam に送信されます。EPIbeam のデータベースに新しい患 者が作成され、TPS が予測した線量(参照画像)が自動的に計算されます。
- ② 同じ RT Plan で、カウチなどのビルドアップに関わる機材がない条件で EPID 画像を取 得すると、EPIbeam は測定した EPID 線量を参照画像と比較するために自動計算を実 行します。
- ③ EPIbeam は、これら 2 つのデータセット間のガンマインデックスの一致を解析し、ユ ーザー(プロトコル)が定義した線量誤差の許容範囲に従って合格/不合格を表示します。
- ④ プロトコルに基づく評価後、その結果を確認し、患者の治療計画を検証するために 「Accept」または「Reject」アクションを実行することができます。

# <span id="page-4-0"></span>**3 EPIbeam 画面と操作方法(Navigation)**

![](_page_4_Picture_96.jpeg)

左側のメニューをクリックすることで検証や管理操作が可能です。右側にはメニューに伴 い患者リストの一覧(Treatment course list)などが表示されます。

## <span id="page-4-1"></span>**3.1. Navigation**

Navigation 項目では ToDo リストと通知機能が備えられています。ユーザーは進捗状況を 把握しながら、通知に応じてタスクをこなすことが可能です。すなわち、"Navigation"リ ストのタスクに沿って作業を行うことで QA が実施できるようになっています。

![](_page_4_Picture_97.jpeg)

![](_page_4_Picture_98.jpeg)

![](_page_5_Picture_126.jpeg)

## <span id="page-5-0"></span>**3.2. 操作方法**

#### <span id="page-5-1"></span>**3.2.1 TPS からの送信**

![](_page_5_Figure_3.jpeg)

TPS から RT plan を送信します。送信されたデータは **Review** または **New plans** で確認 することができます。

#### <span id="page-5-2"></span>**3.2.2. 検証リストの作成**

取り込んだ RT Plan に治療前検証を行うために検証リストを作成します。 作成には 3 つの方法があります。

- **Review** の Add a new verification のアイコン「+」をクリック
- **New plans** の Add a new verification のアイコン「+」をクリック

![](_page_5_Picture_127.jpeg)

患者を選択すると治療計画の詳細と関連する検証を見ることができます。

 Treatment course list から患者を選択し、Add a new verification のアイコン「+」 をクリック

![](_page_6_Picture_58.jpeg)

検証を行うために必須事項を埋めていき、最後に Create をクリックします。

- ① Protocol choice:検証のプロトコルを選択します。デフォルト設定されているものか、 あるいはガンマ解析のパラメータやトレランス値がカスタマイズされたもの等に変更 が可能です。
- ② Planning:治療機を選択します。また、検証の締め切り日を決定することが可能です。
- ③ Beam selection:計算に使用するビームを選択します。

![](_page_6_Picture_59.jpeg)

#### <span id="page-7-0"></span>**3.2.3. EPID 画像のインポート**

検証リストが作成されると **Pending Images** に数字が加算され、 リストが追加されます。つまり、EPID 画像が必要な患者の治療計 画が **Pending Images** に移動した状態となります。

EPID 画像は Monaco から MOSAIQ に転送した治療計画を EPID に 照射することで取得します。 照射はカウチなどの機材がない条件で行います。

![](_page_7_Picture_3.jpeg)

#### ※注意事項

- 光子線のみサポートされています。
- · Wedge の使用や全身照射の治療プランはサポートされていません。

EPID 画像のインポートを行う方法は 2 つあります。

**Pending Images** リストから、Elekta iViewGT データベースから EPID 画像を"Query and Retrieve"することができます 。

**Pending Images**をクリックし、作成した検証リストのImport images from the Elekta iViewGT database を選択します。

![](_page_7_Picture_142.jpeg)

また、検証リストを選択し、患者の ongoing pretreatment verification window から Import images from the Elekta iViewGT database をクリックし、EPID 画像を取り込 むこともできます。

![](_page_8_Picture_55.jpeg)

画像の取り込み後、治療計画と画像の関連付けを正しく行うために、以下の情報を確認す る必要があります。

- ① Treatment plan name、Treatment unit & Planned beams for the verification
- ② Fraction date
- ③ Acquired portal images

![](_page_9_Picture_83.jpeg)

選択、確認が終了したら画像をインポートします。

#### <span id="page-9-0"></span>**3.2.4. 検証**

RT Plan と EPID 画像がそろうと検証リストは **Calculation in progress** に移行します。 計算中に **Review** では該当の検証リストには砂時計マークが付いています。

![](_page_9_Picture_84.jpeg)

EPID 画像は線量変換モデルを使用して、水吸収線量で表された Acquired image に変換さ れます。計算が終わると **Pending Status** に移行し、ガンマ解析の合否がアイコンで視覚 的に確認できます。

![](_page_10_Picture_57.jpeg)

検証リストをクリックすると簡易的な比較結果が表示されます。

![](_page_10_Picture_58.jpeg)

上記黄色枠内の画像をクリックすると検証の詳細を見ることができます。

線量分布の画像は、左から Predicted image、比較マップ、Acquired image と表示され ます。下記プロファイルは X,Y の線量と相対ガンマ指数値、右下はガンマインデックスヒ ストグラムを示します。

![](_page_11_Picture_43.jpeg)

Transformation menu

Acquired image のリセンタリングや線量のノーマライゼーションが可能です。

**Evaluations** 

ガンマ解析のプロトコルとそのパス率を表示しています。プロトコルは変更が可能です。

![](_page_11_Picture_44.jpeg)

Expert review

プロトコルに基づいた評価と追加解析により、エキスパートユーザーは Override、 Disapprove、Reset ボタンでビーム評価を修正することができます。

![](_page_12_Picture_64.jpeg)

## <span id="page-12-0"></span>**3.3. Test plans**

Test plans には、システム性能のモニタリング、ビーム品質管理などに使用することがで きます。

計画を Test plans リストに移動することによって作成することができ、Validation 権限を 持つユーザーのみが可能です。計画が Test plans に移動されると、患者との関連付けがな くなります。

![](_page_12_Picture_65.jpeg)

![](_page_12_Picture_5.jpeg)

## <span id="page-13-0"></span>**3.4. アイコン**

検証のステータスにおける進行中のアイコン

![](_page_13_Picture_2.jpeg)

Pending Image: 検証のために 1 つまたは複数の EPID 画像を待っています。

![](_page_13_Picture_4.jpeg)

Calculation in progress: 検証のための計算が進行中です。

![](_page_13_Picture_6.jpeg)

Pending status:以下のいずれかの理由により、検証は施設の担当者の評価を 待っている状態です。 1)プロトコルに従って制御が失敗した。 2)コントロールは成功したが、担当者の確認が必要である。

![](_page_13_Picture_8.jpeg)

Bell:RT Plan と EPID の画像はインポートされますが、関連する検証とは関連 付けられていません。(Elekta のワークフローでは使用不可)。

検証ステータスにおけるアイコン

![](_page_13_Picture_11.jpeg)

"Accepted"アイコン:自動化された方法(すべてのビームでプロトコルがパスし たように)、または担当者の承認後に検証が受理されたことを示します。

![](_page_13_Picture_13.jpeg)

"Rejected"アイコン:プロトコル検証が失敗したか、担当者が却下したため、検 証が却下されました。

![](_page_13_Picture_15.jpeg)

"Ignored"アイコン:担当者によって検証が無視されました。

![](_page_13_Picture_17.jpeg)

"Error"アイコン:計算処理中にエラーが発生しました(ポータル画像がない、ま たは計算が中断/削除された)。

# <span id="page-14-0"></span>**4. EPIbeam 画面と操作方法(Management)**

Admin 権限がある場合、Management Menu にアクセスし、プランの検証設定やユーザ ープロファイルの情報を変更することができます。

![](_page_14_Picture_95.jpeg)

![](_page_14_Picture_96.jpeg)

## <span id="page-14-1"></span>**4.1.Users**

Users は、ユーザーアカウントや権限を定義します。

![](_page_14_Figure_6.jpeg)

- ① Edit ボタン:ユーザー情報の編集または更新を行います。
- ② Deactivate ボタン:ユーザーアカウントの無効化を行います。 ※一度無効化すると元に戻せません。
- ③ Add ボタン:新しいユーザーアカウントの追加を行います。
- ④ User profile detail アクセス:ユーザーアカウントの編集や更新した情報を見ることが できます。

#### ユーザープロファイル画面

![](_page_15_Picture_128.jpeg)

Password は Admin 権限なしの場合は 8 文字以上、Admin 権限がある場合は 12 文字以上 必要になります。

初期の設定は ID:admin /Password:ChangeMePlease です。追加の権限を作成してくだ さい。

User permission では権限の設定が行えます。権限は 3 つあり、複数設定可能です。

・Admin

- -Management Menu と全パラメータの編集
- -ユーザープロファイルの作成、編集、無効化
- -Protocol の作成、無効化、デフォルトプロトコルの設定

-Tumor site の作成、編集、解除

-Library の管理、治療ユニットの設定変更

-Preferences のレポート、データワークフロー、EPID 設定のカスタマイズ

#### -検証の削除権限

―Admin 権限のみの場合の画面

![](_page_16_Picture_100.jpeg)

- ・Import
- -EPID 画像のインポート
- -新規検証の作成
- -検証に特定の Protocol を割り当てる
- -検証に関連する Tumor site ラベルの編集
- ―Import 権限のみの場合の画面

![](_page_16_Picture_101.jpeg)

・Validation

-エキスパートレビューによるビーム評価結果の修正(オーバーライド、非承認、リセット) -インポートデータの変更

- -新しい Protocol のパラメータを使用
- -EPID の位置再調整
- -線量の正規化
- -治療計画の検証状況確認
- -Test plan リストの管理

―Validation 権限のみの場合の画面

![](_page_17_Picture_73.jpeg)

## <span id="page-17-0"></span>**4.2. Protocols**

利用可能なプロトコルの一覧表示、既存のパラメータの変更、新規プロトコルの作成に使 用されます。

![](_page_17_Picture_74.jpeg)

- ① Edit ボタン:プロトコルの編集または更新を行います。
- ② Deactivate ボタン:プロトコルの非アクティブ化を行います。
- ※一度非アクティブ化すると元に戻せません。過去使用した結果は残りますが、次から は使用できなくなります。また、画面上から削除はできません。一度も検証に使用され ていないプロトコルは Deactivate すると画面上から削除することができます。
- ③ Add ボタン:新しいプロトコルの追加を行います。
- ④ User profile detail アクセス:プロトコルのタイプや更新の情報を見ることができま す。

※デフォルトのプロトコルは無効化できません。

プロトコルは、Predicted image、Acquired image 間の 2 次元ガンマ指数比較の計算パ ラメータと許容レベルを定義します。

![](_page_18_Picture_126.jpeg)

① Protcol name:作成したいプロトコルの名前を入力します。編集の場合は、編集した いプロトコルの名前が表示されます。

② Calculation parameters:

プロトコルの編集、作成画面

-Dose criterion(%) 相対的な線量の不一致に対する許容基準

-DTA criterion(mm) 位置の不一致による評価基準

-Evaluation type 相対的な線量差の Local/Globl な正規化

③ Dose level:

-Dose threshold (% dose max)

Predicted image、Acquired image のうち、閾値より大きい線量値を持つ点のみを解析に 使用します。

-Absolute minimum dose threshold (cGy)

Predicted image、Acquired image (2 枚の画像の和)のうち、絶対線量値が閾値より大 きい点のみを解析に使用します。

-None 画像の全ポイントを解析に使用します。

- ④ Acceptance level:設定したガンマ一致指数の基準値(%)を設定します。
- ⑤ デフォルトのプロトコルとする場合チェックを入れます。

#### <span id="page-19-0"></span>**4.3. Tumor sites**

Tumor sites と検証を関連付けることができます。これは、データベース内でフィルタと して検索時に使用することができます。

![](_page_19_Picture_132.jpeg)

- ① Edit ボタン:Tumor site の編集または更新を行います。
- ② Deactivate ボタン:Tumor site の非アクティブ化を行います。 ※一度非アクティブ化すると元に戻せません。 画面から削除はできません。Tumor site に\_obs が付きグレーアウトとなります。
- ③ Add ボタン:新しい Tumor site の追加を行います。

## <span id="page-19-1"></span>**4.4. Library**

既存のビームデータ情報の確認ができます。 EPID パネルなどの交換等で EPID のキャリブレーションを行った場合は再モデリングをする必 要があります。ここでは、新しく受け取ったビームデータのアップロードが可能です。

#### <span id="page-19-2"></span>**4.5. Preference**

施設ごとに EPIbeam ソフトウェアの設定を行うことができます。

・Global:

-Institution name 検証レポート用施設名

-Timeout delay(minutes) タイムアウト時間

この時間を過ぎると、セッションは自動的に切断され、再ログインが必要になります。

-Report export directory レポートのディレクトリ

pdf 形式のレポートの保存先ディレクトリを入力します。

・Workflow:

-Automatic validation of verifications

このボックスにチェックを入れると、検証がプロトコルで設定した Acceptance level の範 囲内の場合、Accepted アイコンが自動的に表示されます。そうでない場合は、評価の結 果にかかわらず、検証は Pending Status リストに表示されます。

-Automatic EPID recentering

AUTO オプションは、各治療機ユニットに対して、インポートされたポータル画像を自動 的にリセンタリングすることを有効にします。インポートされたポータル画像は、実際の EPID のアライメントを考慮するため、各治療単位で自動再調整されます。

・Expert tool:

-Dose normalization factor available

EPID 画像から得られた測定線量の正規化ツールの使用を許可します。

Dose normalization とはモデル化されたビームデータの線量の出力倍率の変更を指します。 EPIDパネルのキャリブレーションなどで基準となる線量が合わなくなってしまった場合な どに使用することが可能です。

20

# <span id="page-21-0"></span>**5. EPIbeam 画面と操作方法(Logs)**

ユーザーによって行った操作(インポート、設定、接続)のリストが表示され、追跡する ことができます。

![](_page_21_Picture_63.jpeg)

![](_page_21_Picture_64.jpeg)

# <span id="page-22-0"></span>**6. トラブルシューティング**

## <span id="page-22-1"></span>**6.1. 画像が受け取れない(接続関連)などのトラブル**

EPIbeamのトラブルシューティングで最初に確認することは、関連するサービスが実際に 稼動しているかどうかということです。この確認には、ThinkQA ウェブサーバー、または ターミナルスクリプトの 2 つの方法があります。

![](_page_22_Picture_3.jpeg)

EPIbeam ワークステーショ ンで ThinkQA に接続した後、 URL 拡張子を/status に変更 します(左図参照)。すると、 サービスステータスが表示 されます。何か問題がある 場合(サービスが緑色でな いなど)、下記のスクリプト を使用して該当するサービ スを開始または再起動しま す。

ターミナルでサービス状況を確認します。

まず、DOSIsoft の PC でターミナルを開く必要があります。デス クトップ上で右クリックし、「Konsole」を選択します。 EPIbeam VM に接続するには、以下のコマンドを実行します。

#### **\$ ssh thinkqa@thinkqa**

And use the following password: **ThinkQA94**

![](_page_22_Picture_9.jpeg)

ターミナルからサービスの状態を確認する場合は、以下のコマンドを実行します。

- \$ systemctl status dcm\_job\_manager
- \$ systemctl status dcm\_web\_puma
- \$ systemctl status dcm\_ig\_daemon
- \$ systemctl status dcm\_storescp

その結果、個々のサービスのステータスが表示されます。サービスの開始や再起動が必要 かどうかを判断したら、同じスクリプトを更新して再利用することができます。status " を以下の例のように "start"または "restart"に置き換えます。

- \$ systemctl **start** dcm\_job\_manager
- \$ systemctl **start** dcm\_web\_puma
- \$ systemctl **start** dcm\_ig\_daemon
- \$ systemctl **start** dcm\_storescp

## <span id="page-23-0"></span>**6.2. 計算が完了できないトラブル**

システム内には、多くのログファイルが用意されています。計算が完了できない場合、黄 色の"Error"アイコンが表示されます。このアイコンをクリックします。

![](_page_23_Picture_85.jpeg)

![](_page_23_Picture_10.jpeg)

次に" Logs console "をクリックします。すべてのエラーメッセージを読むことで、問題 の解決に役立ちます。それでも解決しない場合は、Elekta にご連絡ください。

## <span id="page-24-0"></span>**7. Appendix**

## <span id="page-24-1"></span>**7.1. ビームモデルのキャリブレーションについて**

EPID の経年劣化に伴い、Predicted image と Acquired image に差がみられる場合があり ます。

Navigation にある **Test plans** にて 10x10 等の矩形照射野を登録し、経時的な変化がない か確認することを推奨します。

このような症状が起きた場合、以下のように改善することができます。

- 1) ビームモデルのキャリブレーション ビームモデルを更新します。10x10 の EPID 画像を Elekta に提出いただき、 DOSIsoft 社によってキャリブレーションを行います。その際にソフトウェアの Version Up を伴う可能性があります。
- 2) Dose normalization factor available の使用 EPIbeam の Expert の機能 Dose normalization factor available を使用して補正 係数を求めます。検証毎に求めた補正係数を適応させます。

![](_page_24_Picture_189.jpeg)

補正係数を求める検証を開き、 Normalization をクリックします。

![](_page_24_Picture_190.jpeg)

malization Factor を入力し、Apply を押します。 EPIbeam は再計算し始めます。 dicted image と Acquired image の 差がなくなるように調整します。

## <span id="page-24-2"></span>**7.2. Large Field の扱いについて**

iViewGT のパネルの最大照射野は 26X26 ㎝です。一方で EPIbeam のモデリング精度は 24X24 までを保証しています。24x24cm 以上の照射野の場合、Acquired image が Predicted image よりも高くなる傾向があります。大きな照射野の症例の際は留意が必要 です。

## <span id="page-25-0"></span>**7.3. Help**

![](_page_25_Picture_38.jpeg)

右上の Help をクリックするとドキュメントへアクセスすることができます。

ここには Expert Guide(取扱説明書)と IFU: Instructions For Use (JP フォルダ内に日本 語版があります。)、Release Note がありますので是非ご覧ください。